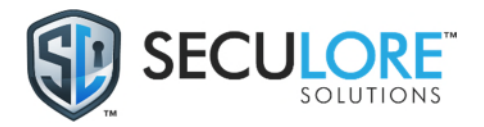

## **Paladin Installation Guide**

The Paladin is used to capture, monitor, and visualize traffic. This tool is designed and manufactured by SecuLore Solutions to gather data, analyze, and visualize network traffic and is utilized for continuous monitoring. The following procedure should be used to install the Paladin.

Two components have been shipped to you:

- 1. Paladin
- 2. Capture Drive (8TB drive for CyberBenchmark, 256GB USB drive for Overwatch)

The Paladin should be setup to capture traffic between the primary firewall and the internal network:

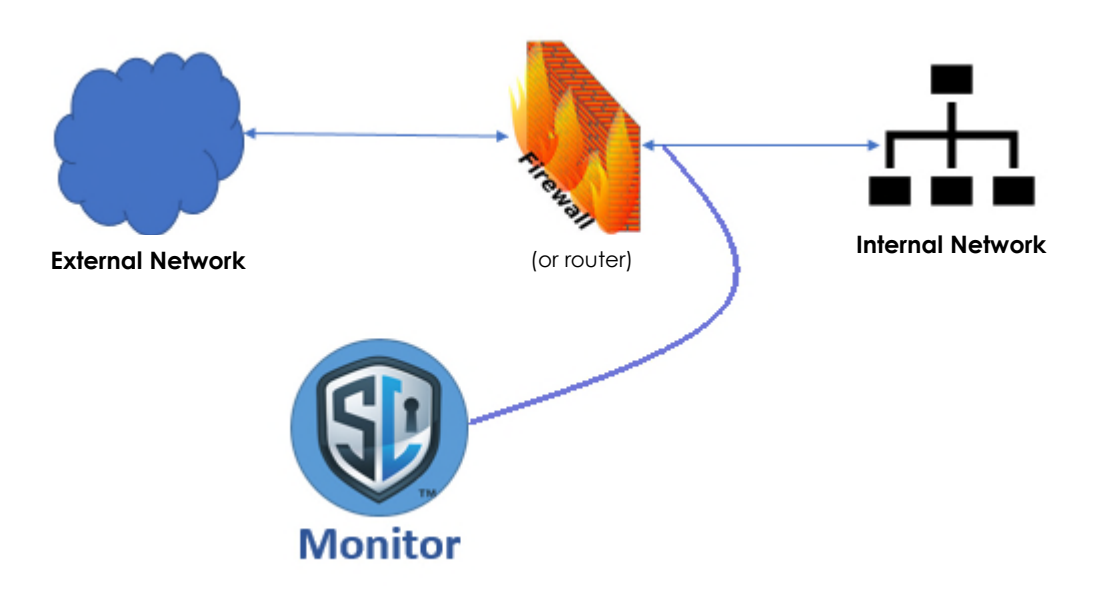

The traffic should be captured from the outside facing port of the firewall/switch/router and the internet by either the use of a mirror or span port setup to mirror both ingress and egress traffic, or by placing a tap between the firewall/switch/router and the internet.

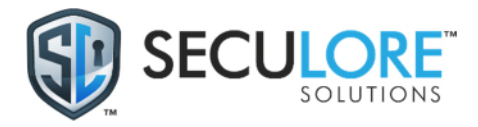

## **Procedure:**

1. Power on the Paladin by pressing the power button next to the SecuLore Shield until it latches.

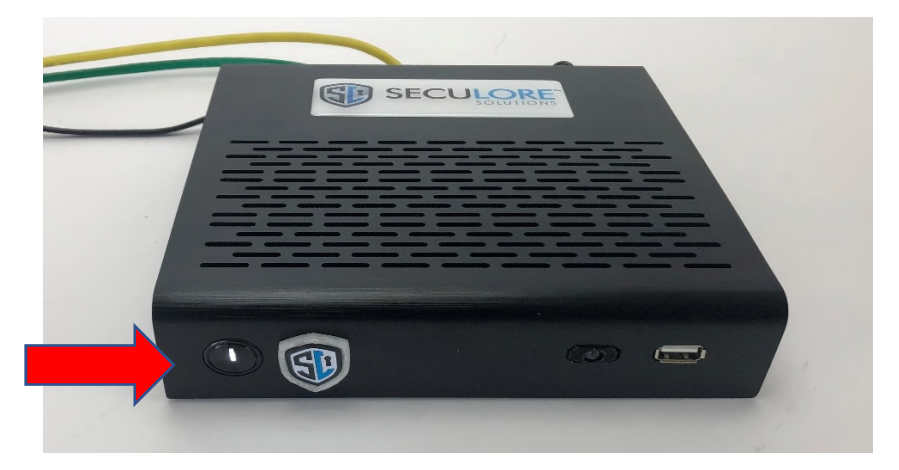

2. When the device has finished the boot process, attach the Capture Drive to the Paladin. The Capture Drive should be connected to the front outside USB port on the Paladin. This image shows a Paladin with the 8TB drive attached. The 256 GB USB drive is attached in the same location

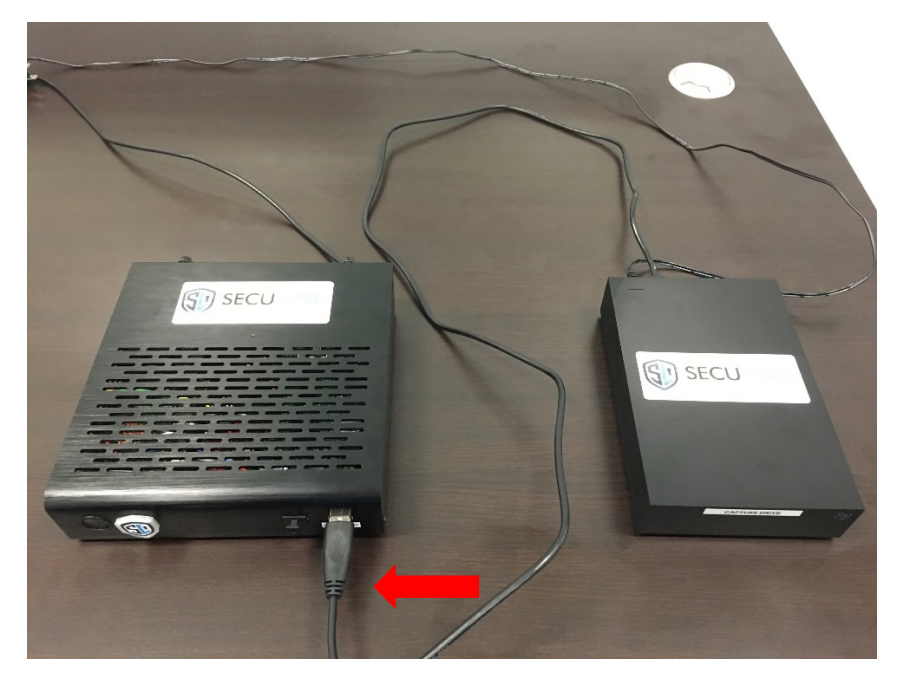

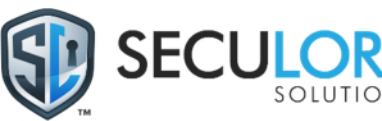

When this is done, the light should turn from off to red, as shown below. The red light indicates that the drive is properly attached.

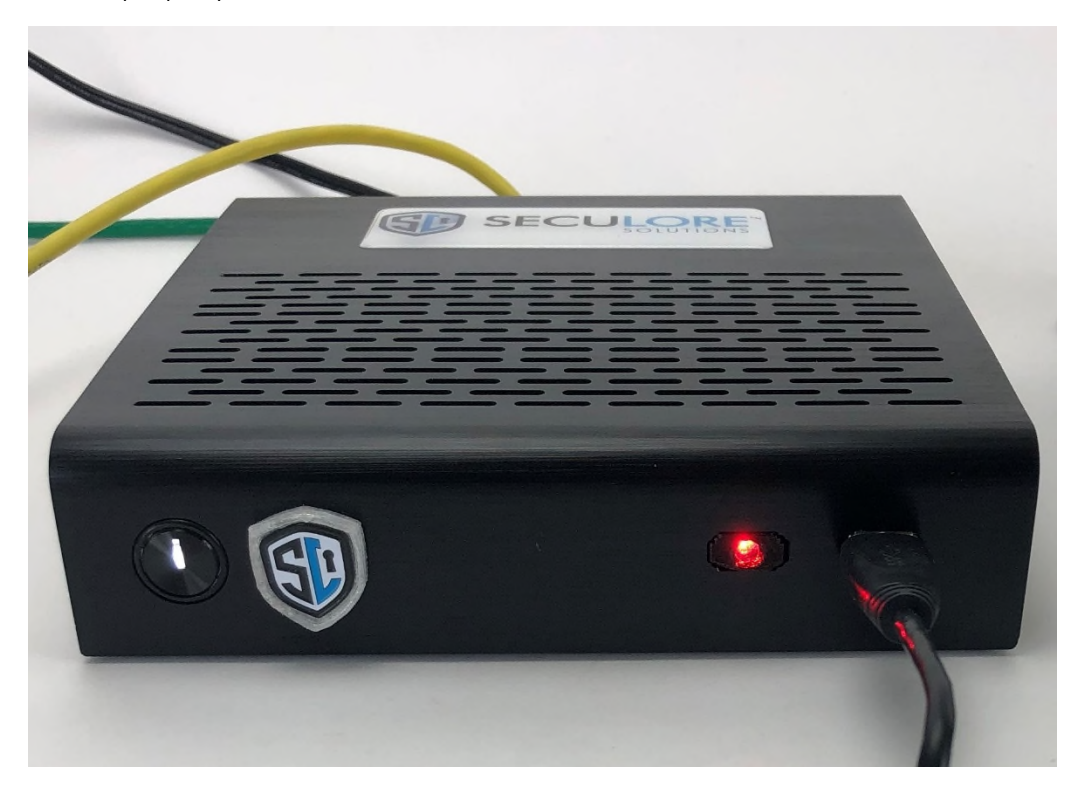

3. Attach the network cable from the Paladin port 2 to the Mirror/SPAN port from the firewall if available. If not, use a network tap to mirror traffic. Please call SecuLore at 410- 305-0234 between 9:00 AM and 5:00PM ET for help configuring a tap or a Mirror/SPAN port.

In the image below, we are using a network tap, with port 5 (the rightmost port) coming from the firewall being mirrored to port 1 (the leftmost port). Port 4 is the return connection and should be plugged into the network switch.

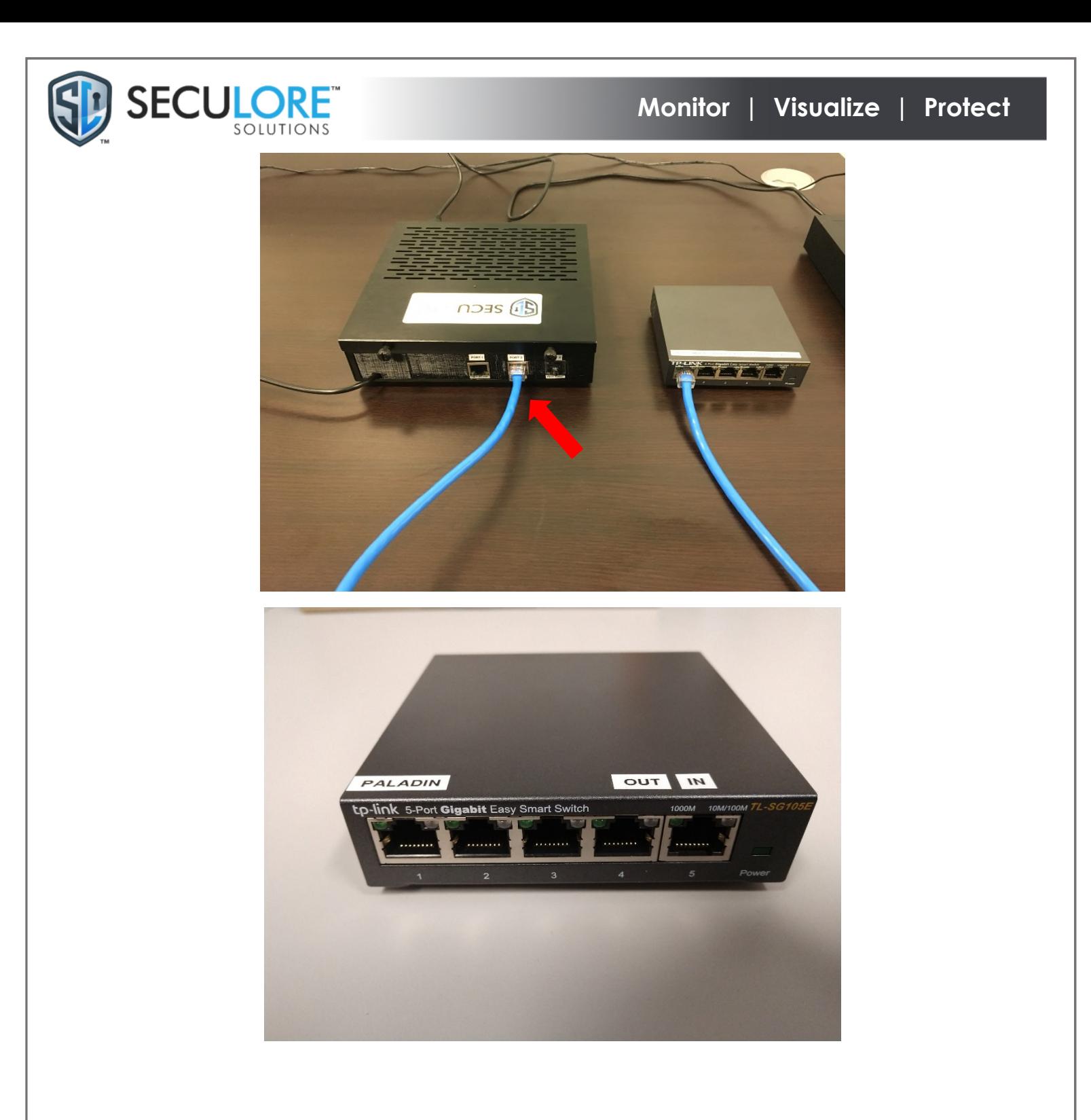

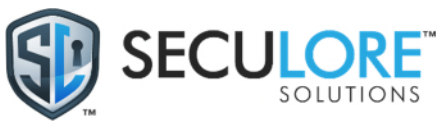

After doing this, the light on the front of the Paladin should turn green, as shown below.

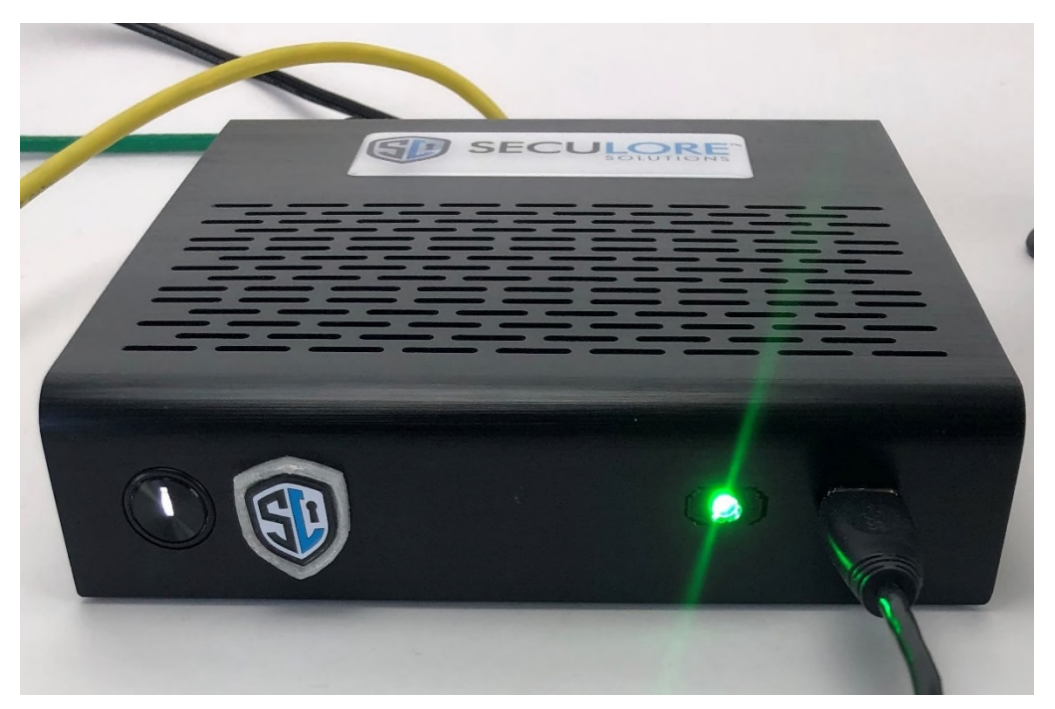

If, instead, the light turns blue, as shown below, it indicates that the Paladin is not receiving full traffic from the network.

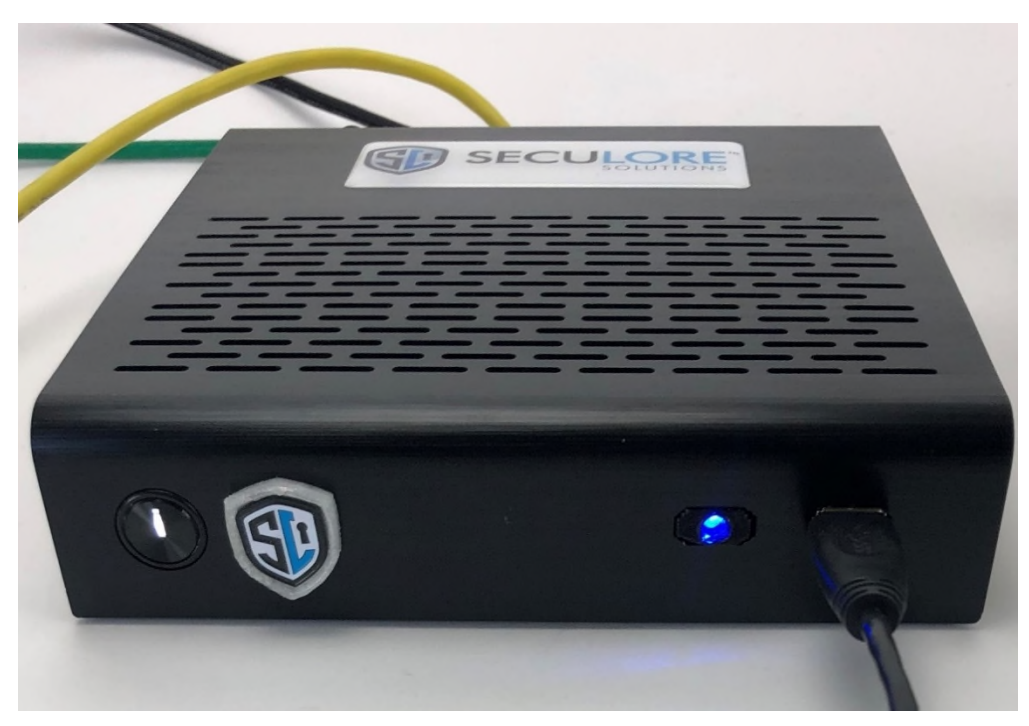

To fix this:

a. Check your Span/Mirror/Tap configuration. Ensure that data is flowing from the network.

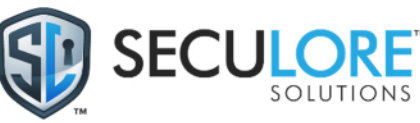

- b. Check that the connection feeding the Paladin is set to auto-negotiate. If it is unable to auto-negotiate, set that port to 100 MBPS speed and full duplex. The Paladin will not connect to a 1GB port. If you can't reconfigure the port, contact SecuLore and we will send a pre-configured auto-negotiating switch.
- c. If, after checking both of those, the light is still not green, please contact SecuLore and we will troubleshoot the issue with you.

## *For a CyberBenchmark,stop here. If this install is for Overwatch, continue on.*

4. Attach the network cable from the Paladin port 1, as shown below, to an internal network that supports DHCP and can reach out to the internet.

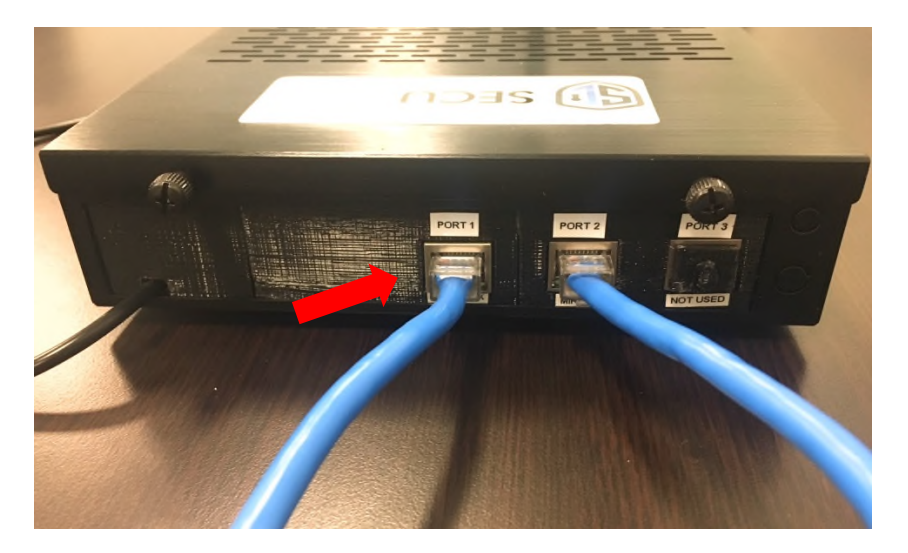

- 5. The network configuration is:
	- a. The Paladin is setup for DHCP but we can provide the MAC address if you want to use MAC address reservation to assign it a static IP, or can assign it a static IP address you tell us during installation.
	- b. The device will need to call home to our IP 45.55.124.151 through TCP ports 443 and 22030-22050.
	- c. The Paladin also reaches out to the domain ipinfo.io over HTTPS (port 443) for enterprise lookups. If normal web traffic is blocked, the domain *ipinfo.io* should be whitelisted for access.
- 6. Plug in and connect the power supplies to the Capture Drive, and the Tap (if used). You should now see the network connections with flashing lights showing data flowing through the device.